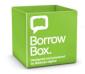

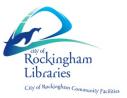

This guide provides information on using the BorrowBox patron reading application (app) for iOS and Android devices, Chromebooks, PCs and MACs. This will enable you to locate, check out and read eBooks and audiobooks from the **City of Rockingham BorrowBox collection**.

## How to access BorrowBox using a PC or Laptop

To access BorrowBox on a PC or Laptop, go to: <u>https://library.bolindadigital.com/rockingham</u> or follow the eResources link on the City of Rockingham website: <u>http://rockingham.wa.gov.au/Facilities/Library/eResources</u>

| Autumn Centre                                                                                                    | eResources                                                                          |                                                                                                    |  |  |
|----------------------------------------------------------------------------------------------------|-------------------------------------------------------------------------------------|----------------------------------------------------------------------------------------------------|--|--|
| Hire a facility                                                                                                    | Free eResources available from home.                                                |                                                                                                    |  |  |
| Community centres and halls                                                                                                    | Please log in with your City of Rockingham Library membership card number.          |                                                                                                    |  |  |
| Sport and recreation facilities and complexes                                                                                               | ancestry                                                                            | Ancestry Library Edition<br>Ancestry is the key resource for genealogical research. It is only <u>available</u><br>for client use from inside your library.                                                                                                    |  |  |
| Libraries                                                                                                    | library edition                                                                     |                                                                                                    |  |  |
| <ul> <li>About the Libraries</li> <li>Library membership</li> <li>My library record</li> <li>Library catalogue</li> <li>eLibrary</li> </ul> | FREE DKT & LEARNER<br>PRACTICE TESTS<br>general by your CPC her sooy<br>Start soort | Aussie Driver<br>(No log in required)<br>Getting ready for your WA Learner's Permit Test? Use this free Driver<br>Knowledge Test simulator to practice. Practice as many times as you need -<br>until you're ready to take the real thing. Tests are updated for this year's<br>exam (2017). |  |  |
| <ul> <li>&gt; eResources</li> <li>&gt; Library services</li> </ul>                                                                          | Australian<br>Bureau of<br>Statistics                                               | Australian Bureau of Statistics<br>(No log in required)<br>Australia's official statistical organisation. Access to census and statistical<br>information is now freely available online.                                                                                                    |  |  |
|                                                                                                    | beamafilm                                                                           | Beamafilm<br>Free films for Library members.<br>Watch top Australian and worldwide films on your iphone, tablet,<br>computer or TV.                                                                                                    |  |  |
|                                                                                                    | Borrow<br>Box.<br>Box.                                                              | BorrowBox<br>BorrowBox is home to the greatest Australian and international authors of<br>the world's best eAudiobooks.<br>Borrow, download and enjoy here!                                                                                                    |  |  |
|                                                                                                    | Britannica <i>Libvavy</i>                                                           | Britannica Library<br>Encyclopaedia Britannica Online includes the Complete Encyclopaedia,<br>Student Encyclopaedia and the Junior Encyclopaedia. There are more than<br>150.000 articles: links to over 20.000 Interpret sites reviewed by Britannica                                       |  |  |

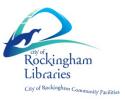

Enter your username (library card barcode number) and your four digit PIN. If you don't have one, set it up at <u>https://elibrary.rockingham.wa.gov.au</u> or contact your library.

| Enjoy the highest qu | ality digital content. Log in an | d browse our library of the world's best authors and title |
|----------------------|----------------------------------|------------------------------------------------------------|
| Sign In              |                                  |                                                            |
| Barcode:             |                                  | From your library card.                                    |
| Password:            |                                  | Provided by your library.                                  |
| Forgot your Passwor  | <u>d?</u>                        |                                                            |
|                      |                                  |                                                            |
|                      |                                  |                                                            |
| Sign In              |                                  |                                                            |
|                      |                                  |                                                            |

#### Main Menu

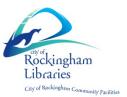

1. **"Start**" enables you to browse new releases, top rated, favourites and recently returned items.

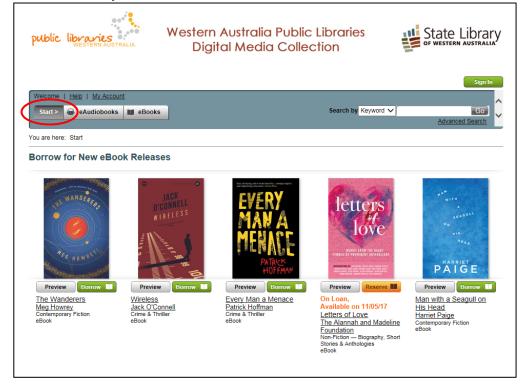

2. "eAudiobooks" enables you to browse eAudiobook titles highlighted by your library.

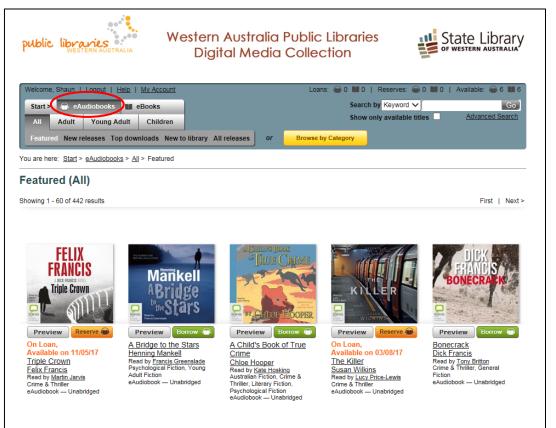

3. **"eBooks"** enables you to browse eBook titles highlighted by your library.

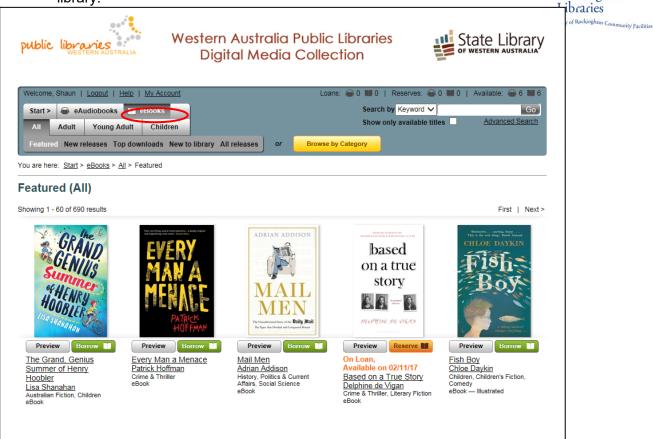

Rockingham

4. "**Search by**" allows you to search through content by keyword, title, author or narrator. Alternatively, you can do an advanced search by clicking on Advanced Search below the quick search bar.

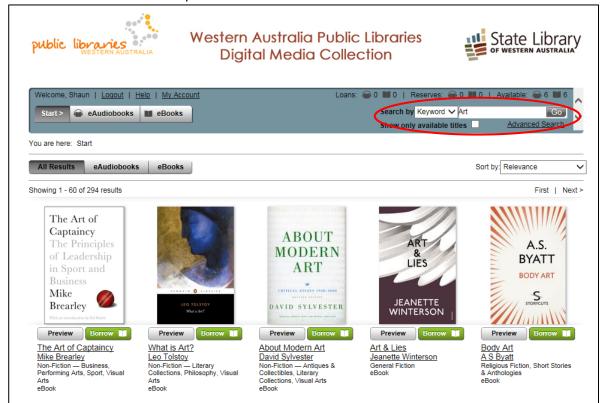

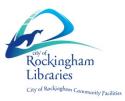

5. **"Help**" provides useful tips on things like how to borrow, reserve, download and return items, as well as useful troubleshooting tips.

| public libraries<br>Western Australia<br>Digital Media                                                                                                    |                                               | State Library<br>of Western Australia                                                               |
|----------------------------------------------------------------------------------------------------|-----------------------------------------------|----------------------------------------------------------------------------------------------------|
| Welcome, Shaun   Logout Help My Account                                                                                                    | Loans: 🝙 0 📕 0   Reserves: 🌘                  | 🖟 0 💵 0   Available: 🍙 6 💵 6 👤                                                                      |
| Start> 🖨 eAudiobooks 🔳 eBooks                                                                                                    | Search by Keyword V<br>Show only available ti |                                                                                                    |
| You are here: <u>Start</u> > Help                                                                                                    |                                               |                                                                                                    |
| How can we help?                                                                                                    |                                               |                                                                                                    |
| SEARCH                                                                                                    |                                               | Please select a topic                                                                               |
| You can search through our content by using the quick search option, which allows you to a<br>narrator. This is found on the right side of the top menu.                                                                                | earch by keyword, title, author or            | SEARCH<br>BROWSE                                                                                    |
| Alternatively, you can do an advanced search by clicking on Advanced Search below the<br>new page that allows you to select search criteria from a more detailed list (e.g. Genre, Awa                                                  |                                               | BORROW/RESERVE<br>DOWNLOAD LINKS                                                                    |
| A search results page will then be shown which lists all titles relating to your search criteria.<br>eAudiobooks, eBooks or both. You can also choose how these results are sorted by selecti<br>the right side.                        |                                               | DOWNLOAD AUDIOBOOKS<br>UNZIP AUDIOBOOK DOWNLOADS<br>LISTEN TO AUDIOBOOKS                            |
|                                                                                                    | return to top 🔨                               | DOWNLOAD EBOOKS                                                                                     |
| BROWSE                                                                                                    |                                               | DELETE AUDIOBOOKS                                                                                   |
| You can browse through a curated selection of categories to find titles you might enjoy. To<br>eBooks in the navigation bar. A list of options will appear within the navigation bar, e.g. Fea<br>etc, categorised by target age group. |                                               | DELETE EBOOKS<br>REVISIT<br>COPYRIGHT                                                               |
| You can then also use the Browse by Category button which offers even more choices.                                                                                                    |                                               | FREQUENTLY ASKED QUESTIONS                                                                          |
| If you would like to preview a title prior to borrowing you can do so by pressing the Preview                                                                                                    | button below the title's cover. For           | What is BorrowBox?<br>Why can't I find my library in the                                            |
| audiobook previews you need to have the Adobe Flash Player plugin installed.                                                                                                    | return to top ^                               | BorrowBox mobile app?<br>What is an eAudiobook?                                                     |
| BORROW/RESERVE                                                                                                    |                                               | What is an eBook?                                                                                   |
|                                                                                                    |                                               | What is a .zip file?                                                                                |
| To borrow an eAudiobook or eBook                                                                                                    |                                               | Do I need software to download an                                                                   |
| Click on the Borrow button below the title's cover.<br>This will take you to the Loan Confirmation page. Click Confirm Loan.<br>This will take you to the Loan Successful page. Choose to Continue Browsing or Downlo                   | ad your loan.                                 | eAudiobook?<br>What operating systems are<br>supported?                                             |
| A loan confirmation email will also be sent to your nominated email address.<br>This title will now be visible beneath <b>Active Loans/Reserves</b> on the right side of your <b>My A</b>                                               | Account page.                                 | What internet browsers are<br>supported?                                                            |
| To reserve a title                                                                                                    |                                               | Why can I no longer download an<br>eAudiobook that I have previously<br>downloaded from My Account? |
| Click on the Reserve button below the title's cover.<br>This will take you to the Reserve Confirmation page. Click Confirm Reserve.<br>This will take you to the Reserve Successful page. Click on the Continue Browsing button         |                                               | Where did the eAudiobook download<br>to?                                                            |
| A reserve confirmation email will also be sent to your nominated email ad dress.<br>This title will now be visible beneath Active Loans/Reserves on the right side of your My A<br>when it will be available to you.                    |                                               | Do all eAudiobooks download at the same speed?                                                      |
| An email will be sent to your nominated email address when the title is available for downlo                                                                                                    |                                               | How do I open my eAudiobook .zip                                                                    |
|                                                                                                    | return to top 🔨                               | folder?                                                                                             |

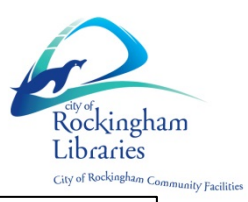

6. **"My Account**" provides Member details, Current Loans, Holds and Loan history.

| public librarie                                                                                                    | S VI                             | tern Australi<br>Digital Med |                                                                                                    |                                                                               | State Librar  |
|----------------------------------------------------------------------------------------------------|----------------------------------|------------------------------|----------------------------------------------------------------------------------------------------|-------------------------------------------------------------------------------|---------------|
| Welcome, Shaun   Logo                                                                                                    | ooks Eeooks                      |                              | Loans:                                                                                                    | 0 III 1   Reserves: 0 II<br>Search by Keyword      Show only available titles | Go            |
| ou are here: <u>Start</u> > Acco<br>My Account                                                                                                    | unt                              |                              |                                                                                                    |                                                                               |               |
| Member Details                                                                                                    |                                  |                              | Active Lo                                                                                                    | ans/Reserves                                                                  |               |
| Library Barcode/ID                                                                                                    | 46168000531872                   |                              |                                                                                                    | Leo Tolstoy<br>What is Art?                                                   | Download      |
| Email<br>Display Name                                                                                                    | shaun_prior@hotmail.com<br>Shaun |                              | An and An and An and An and An and An and An and An and An and An and An and An and An and An and An and An and | Expires in 13 days                                                            | Return        |
| Newsletter & more                                                                                                    | )                                |                              | Loan His                                                                                                    | story                                                                         |               |
| <ul> <li>I wish to subscribe to my library's free<br/>newsletter.</li> <li>I am happy to receive email updates<br/>from the BorrowBox team.</li> </ul> |                                  |                              | Evelyn Waugh<br><u>The Loved One</u><br>Loan Period: 21/09/16 - 05/10/16                                        |                                                                               |               |
|                                                                                                    | Edit                             | Account Details              |                                                                                                    |                                                                               | more          |
| Available Loans/Re                                                                                                    | serves                           | eAudiobooks 🗸                |                                                                                                    |                                                                               |               |
| On Loan<br>Reserved                                                                                                    |                                  | 0                            |                                                                                                    |                                                                               |               |
| Total available                                                                                                    |                                  | 6                            |                                                                                                    |                                                                               |               |
| Feedback                                                                                                    |                                  |                              |                                                                                                    |                                                                               | Post Feedback |

#### How to Borrow

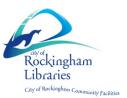

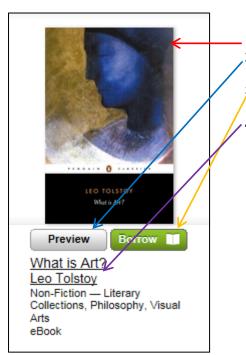

- 1. Image of book's front cover
- 2. Preview function enables you to read a sample of the item
- **3.** Status button shows whether the book can be borrowed or reserved
- 4. Item details including title, author and subject.

If an item is available, the status button will show "Borrow". Click on "Borrow", and follow prompts to confirm loan and download.

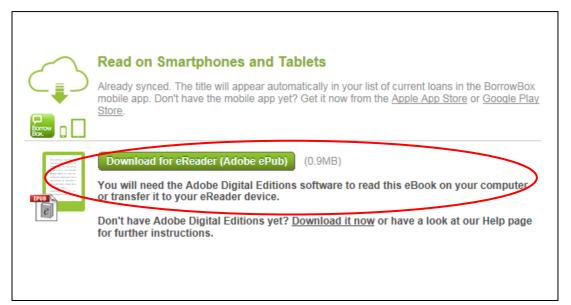

## How to access the BorrowBox app on iOS and Android devices

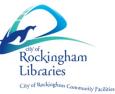

To access BorrowBox on a tablet or mobile device, search for, download and Cayof Rocking Lan Cominstall the app from the App Store on iOS devices, or from Google Play on Android devices. There are some minor differences in the apps' appearances, depending on if you're using an iOS or Android device.

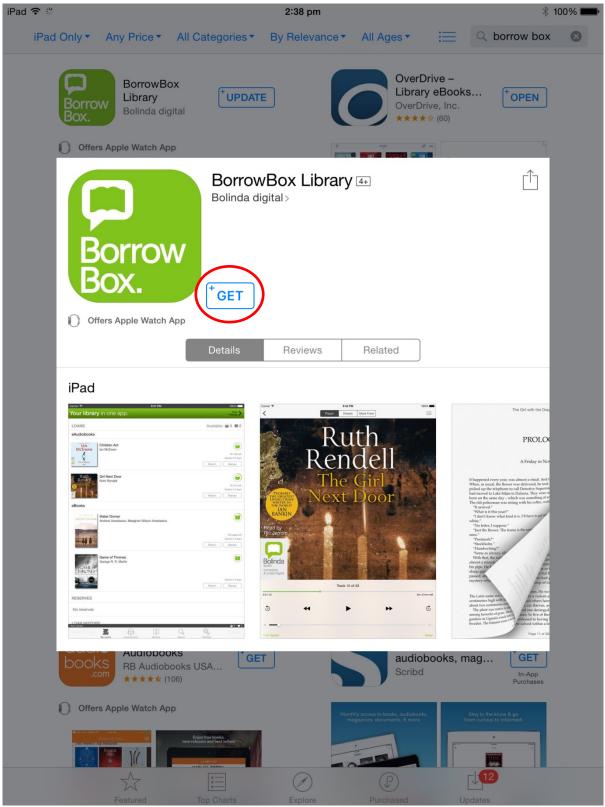

Enter your username (library card barcode number) and your four digit PIN. If you don't have one, set it up at <u>https://elibrary.rockingham.wa.gov.au</u> or contact your library. You will need to login only once unless you log out of the system.

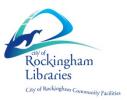

| iPad 🗢                      | 1:58 pm                                                                                    | 100% <b>m</b> |  |  |
|-----------------------------|--------------------------------------------------------------------------------------------|---------------|--|--|
|                             | Sign in with your Library ID<br>Use the membership details provided by your local library. |               |  |  |
| Library                     |                                                                                            | >             |  |  |
| Please select your library. |                                                                                            |               |  |  |
| ID/Barcode                  |                                                                                            |               |  |  |
| PIN/Password                |                                                                                            |               |  |  |
|                             |                                                                                            |               |  |  |
| Sign In                     |                                                                                            |               |  |  |
|                             | Need help?                                                                                 |               |  |  |

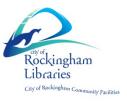

#### Main Menu

1. "My Loans" provides Current loans, Holds and Loan history.

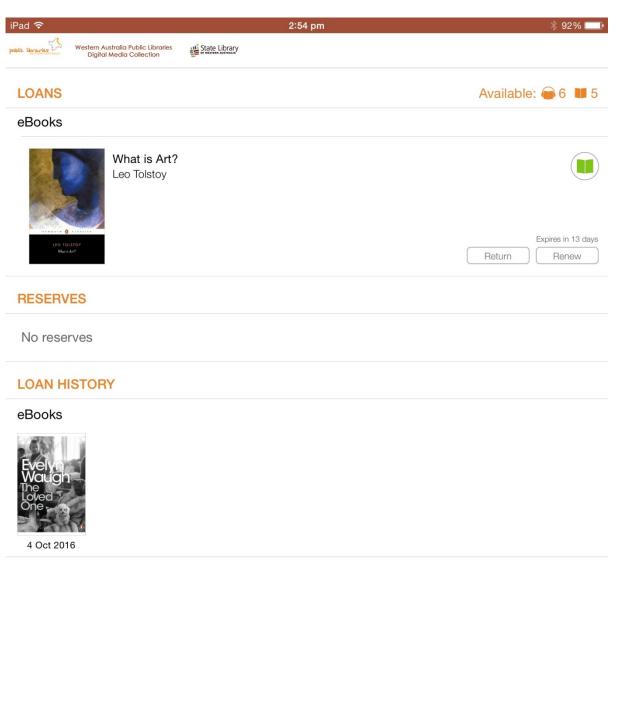

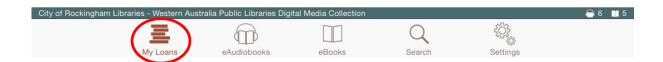

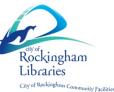

# 2. **"eAudiobooks"** enables you to browse and select eAudiobook titles highlighted by your library.

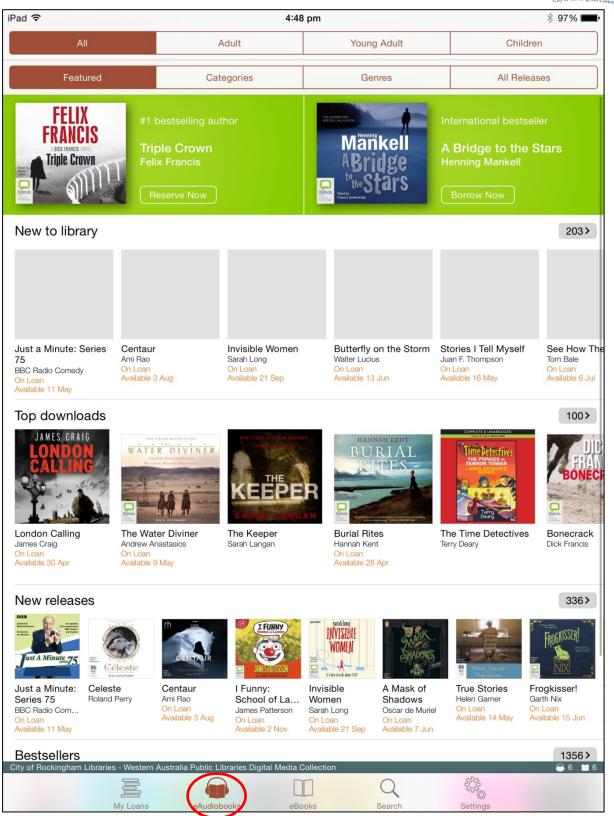

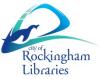

#### 3. "eBooks" enables you to browse and select eBook titles highlighted by

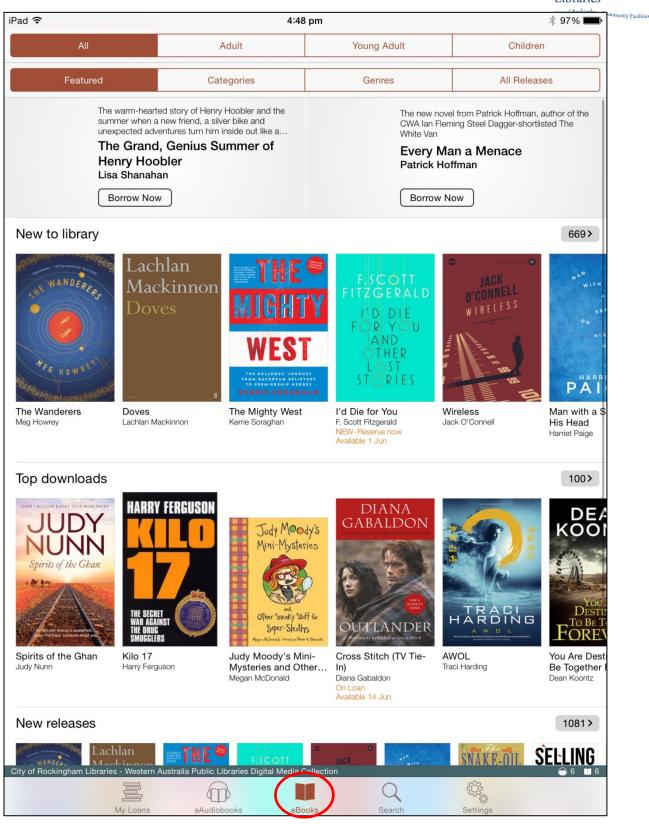

your library.

# 4. "Search" allows you to search through content by keyword, title,

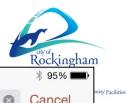

|                                                                                                    | 4.00                                                                                                    |                                                 | Rockinghan       |
|----------------------------------------------------------------------------------------------------|----------------------------------------------------------------------------------------------------|-------------------------------------------------|------------------|
| iPad ᅙ                                                                                                    | 1:20 pm                                                                                                    |                                                 | ∦ 95% <b>■</b> • |
| ୍ Art                                                                                                    |                                                                                                    | 8                                               | Cancel           |
|                                                                                                    | Available                                                                                                    | liobooks eBooks                                 |                  |
| The Art of<br>Captaincy<br>The Principles<br>of Leadership<br>in Sport and<br>Business<br>Mike<br>Brearley | One of the first sportsmen to make the link between success in sport a<br>has made a lasting contribution to the wider debate.<br><b>The Art of Captaincy</b><br>Mike Brearley | nd in other areas of our work and personal li   | ives, Brearley   |
| e seres<br>Brazer                                                                                          | During his decades of world fame as a novelist, Tolstoy also wrote prol<br>morality, social justice and religion.<br>What is Art?<br>Leo Tolstoy<br>Bestselling author         | ifically in a series of essays and polemics on  | issues of        |
| ABOUT<br>MODERN<br>ART<br>DAVID SYLVESTER                                                                  | The revised edition of David Sylvester's highly acclaimed collection of e<br>of eight new essays.<br>About Modern Art<br>David Sylvester                                       | essays on twentieth century artists, with a ne  | w final section  |
| ART<br>&<br>LIES<br>JEANETTE<br>WINTERSON                                                                  | 'Winterson's belief in love, beauty, and most of all, language, is evange<br>Cusk, The Times<br>Art & Lies<br>Jeanette Winterson                                               | lical and redemptiveit is timely and exciting   | to read' Rachel  |
| A.S.<br>BYATT<br>BODY ART<br>STRUTS                                                                        | The arrival of a young art student leads Damien to question his atheist<br>Body Art<br>A S Byatt                                                                               | convictions.                                    |                  |
| THE ART OF<br>MURPER                                                                                       | When billionaire ex-lawyer turned private eye James Steeley is landed murder.<br>The Art of Murder<br>David J Paul                                                             | with a missing person's case, it very quickly o | escalates into   |
| City of Rocking                                                                                            | The Art Of Deception<br>Nora Roberts<br>Bestselling author<br>nam Libraries - Western Australia Public Libraries Digital Media Collection                                      |                                                 | 💮 6 📲 6          |
|                                                                                                    | My Loans eAudiobooks eBooks                                                                                                    | Search Settings                                 |                  |
|                                                                                                    | or or narrator.                                                                                                    | Courter Courtings                               |                  |

5. **"Setting**" allows you to access account details, activate or deactivate functions, and read other useful tips and information about BorrowBox.

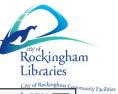

| iPad ᅙ                 |                                              | 4:48 pm         |          | City of Rockingham Com |
|------------------------|----------------------------------------------|-----------------|----------|------------------------|
|                        |                                              | Settings        |          | <i>v</i>               |
|                        |                                              | •               |          |                        |
| Account Details        |                                              |                 |          | >                      |
| Account Details        |                                              |                 |          |                        |
| Instant Borrow/Res     | erve                                         |                 |          | $\bigcirc$             |
| No confirmation needed | when borrowing or reserving.                 |                 |          |                        |
| Automatic Downloa      | lds                                          |                 |          | $\bigcirc$             |
| Start download automat | cally after borrowing if on Wi-Fi.           |                 |          |                        |
| BorrowBox Tips         |                                              |                 |          | >                      |
|                        |                                              |                 |          |                        |
| Send Feedback          |                                              |                 |          | >                      |
| Terms and Condition    | 22                                           |                 |          | ~                      |
| lerms and Conditio     | Ins                                          |                 |          | >                      |
| Privacy Policy         |                                              |                 |          | >                      |
| Copyright Matters      |                                              |                 |          | >                      |
| Acknowledgements       | 3                                            |                 |          | >                      |
|                        | : © Bolinda Digital Pty Ltd 2012-201         |                 |          |                        |
|                        | estern Australia Public Libraries Digital Me | edia Collection | Settings | <b>⊕</b> 6 ∎6          |

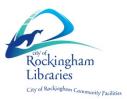

#### How to Borrow

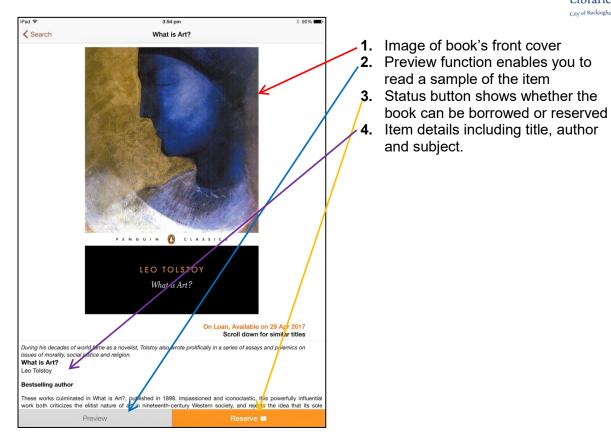

If an item is available, the status button will show "Borrow". Click on "Borrow", and follow prompts to confirm loan and download.